# EDI Connection

### Index

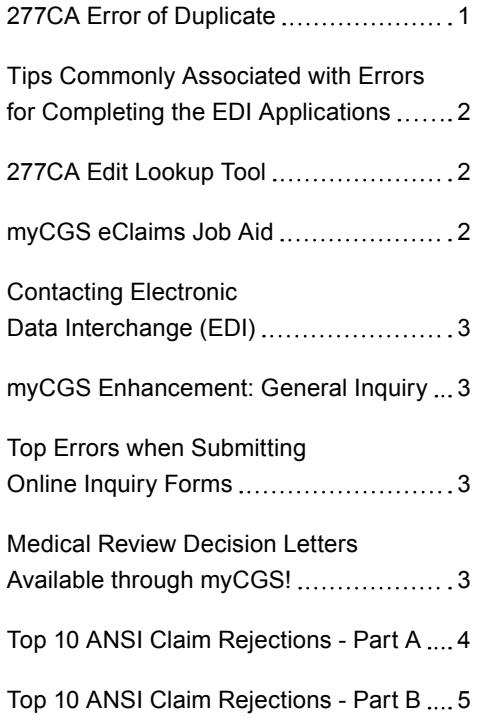

### 277CA Error of Duplicate

The EDI department within CGS is featuring a new EDIT LOOKUP TOOL ([http://](http://cgsmedicare.com/medicare_dynamic/edi/277CA_edit_lookup_tool/?part=b) [cgsmedicare.com/medicare\\_dynamic/edi/277CA\\_edit\\_lookup\\_tool/?part=b](http://cgsmedicare.com/medicare_dynamic/edi/277CA_edit_lookup_tool/?part=b)) that aids you in determining why a claim may have rejected on a 277CA response file. However, one of the errors you may receive frequently you will notice is not a part of the lookup tool. The error's description states the claim you submitted is a duplicate. If it did appear on the lookup tool it would show similar to the example below:

#### **Duplicate ST-SE transaction sets shall be rejected as follows:**

**CSCC A8:** Acknowledgement/Rejected for relational field in error

**CSC 746:** Duplicate Submission.

GS

A CELERIAN GROUP COMPANY

 **Note:** use only at the information receiver level in the Health Care Claim Acknowledgement transaction.

**EIC: 40:** Receiver

This error kicks out because the data in transaction set (between ST and SE) was previously submitted and is being rejected due to duplicate ST/SE submission. The Batch number must be an unique number for each file submitted. If you have previously submitted the same file number to CGS, you would need to create a new file to resubmit to CGS. You must submit a new control number in ISA13, BHT03, ST and SE 02 locations of the 837 file. This error occurs due to the fact the same control number can not be submitted to the contractor within the last 12 months. Below are steps on how to change the file/batch number if your using PC-ACE Pro32, however if you are using a software vendor you will need to reach out to them regarding the proper steps to change this.

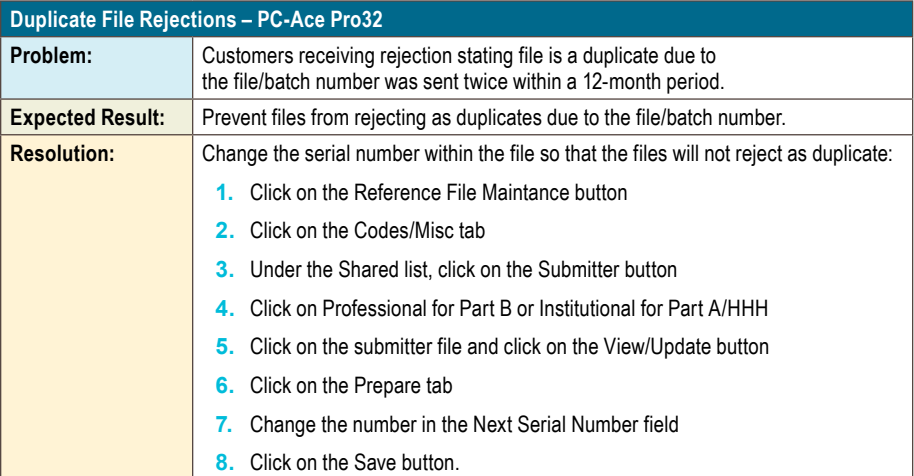

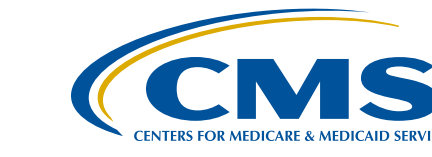

# EDI Connection

### <span id="page-1-0"></span>Tips Commonly Associated with Errors for Completing the EDI Applications

The following tips will ensure accuracy and prevent the EDI forms from being returned for errors:

- Illegible forms have been increasing. This typically occurs from refaxing documents many times or bleeding of the inked letters from copies made over and over. ALL information on the form must be legible. This includes CGS print, script, phone numbers, Provider information, Trading Partner information, disclaimer and agreement information. **\*If any of this information is illegible, your entire form and paperwork along with it will be returned.**
- Using the most updated forms from the [http://www.cgsmedicare.](http://www.cgsmedicare.com) [com](http://www.cgsmedicare.com) website will ensure you have the most recent and legible forms. The most recent form was updated and uploaded mid-January of 2016.
- Please make sure all EDI applications are signed and clearly indicated with 837/835 request. (New setups will also require an EDI Enrollment form) EDI forms may be found by accessing [http://www.cgsmedicare.com.](http://www.cgsmedicare.com) In the Medicare tab, select the line of business for your segment and choose the EDI icon to the left. In the section of bulleted topics within the middle of the page, select the EDI ENROLLMENT PACKETS topic.
- Choose **only** one Line of Business per Application.
- The PTAN, name and address for the Provider must match what is listed in our system before the setup can be completed.
- Multiple PTANS will require 1 application per GROUP PTAN.
- Enrollment forms are only needed if your provider has never been setup to file electronic claims.
- Make sure to always use the **most recent** forms from the CGS Medicare website.
- Any forms requiring a signature should be signed by a fully authorized official from the office. The signature binds you to the agreement and changes requested.

### Online Inquiry Form

- The EDI CONTACT person should be the individual you have deemed authorized to receive information about the form's contents submitted to CGS.
- The Group Practice/Provider name and Group PTAN/NPI must match what is listed on file.
- In the EXISTING ID/PIN field please include the existing ID/PIN on those users whom an ID has already been established. This will allow us to add access for the PTAN(s) requested. If this is a NEW user, please leave this field blank or indicate NEW in the EXSITING ID/PIN field. If you are attempting to delete a users access please indicate DELETE in this field.

### 277CA Edit Lookup Tool

The 277CA Edit Lookup Tool allows Trading Partners, billing services, providers, and clearinghouses to view easy-to-understand descriptions associated with the edit code(s) returned on the 277CA - Claim Acknowledgment for 5010A1 claims. The tool allows you to enter the edit codes and will return possible explanations for the cause of the edit.

- Go to <http://www.cgsmedicare.com>
- Click on your Line of Business (Home Health & Hospice, KY & OH Part B, or KY & OH Part A).
- Click on EDI or Electronic Data Interchange on left side of the page.
- Click on the 277CA Edit Lookup Tool link.

Enter the edit information located in the STC segment on your acknowledgment file into the 5010A1 277CA Edit Lookup Tool and click Submit.

#### **Example: STC\*A7:560:85\*\*U\*1983˜**

 **A7** = CSCC (Claim Status Category Code) **560** = CSC (Claim Status Codes) **85** = EIC (Entity Identifier Code)

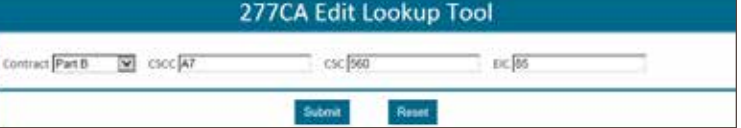

The results will be returned below the search fields and will display

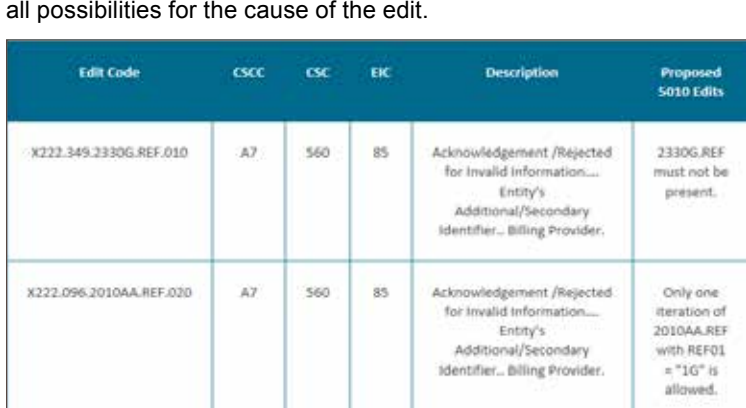

### myCGS eClaims Job Aid

Do you need help submitting an electronic claim through myCGS? If so, refer to the myCGS eClaims Job Aid for navigation tips and screen shots. This tool should ease the transition from a paper biller to an elecftronic biller ([http://cgsmedicare.com/partb/mycgs/mycgs\\_](http://cgsmedicare.com/partb/mycgs/mycgs_eclaims_jobaid.pdf) [eclaims\\_jobaid.pdf\)](http://cgsmedicare.com/partb/mycgs/mycgs_eclaims_jobaid.pdf).

# EDI Connection

### <span id="page-2-0"></span>Contacting Electronic Data Interchange (EDI)

The CGS J15 Electronic Data Interchange (EDI) department handles the following functions related to Medicare electronic claims processing:

- EDI enrollment
- Administrative Simplification and Compliance Act (ASCA)
- Electronic Remittance Advice (ERA)
- PC-ACE Pro32 billing software

CGS J15 EDI Customer Service Representatives are also available to provide assistance with questions about:

- EDI enrollment
- Trading partners
- myCGS Web portal
- PC-ACE Pro32 billing software
- DDE billing software (enrollment, RACF IDs
	- For assistance with other questions related to DDE, call 1.866.590.6703 and select Option 1.
	- For assistance with DDE password issues, call 1.615.660.5444.

The following items must be verified when you contact EDI. Please have this information available prior to calling so we may assist you:

- Provider Transaction Access Number (PTAN) (also referred to as a Medicare provider number);
- Submitter Identification number (if you are a billing service or clearinghouse);
- Employer Identification Number (EIN) or Tax Identification Number (TIN) (available on the 855 enrollment form or PECOS);
- Company name;
- Contact name;
- Telephone number; and

If you are unable to provide this information, you may be required to call back.

For specialized assistance related to EDI functions, call the appropriate number below.

- **Part A:** 1.866.590.6703 and select Option 2.
- **Part B:** 1.866.276.9558 and select Option 2.
- **HHH:** 1.877.299.4500 and select Option 2.

### myCGS Enhancement: General Inquiry

myCGS, our free Web portal, has been enhanced to allow you to submit general inquiries related to a number of topics. Please click on the appropriate link below for step-by-step instructions and more information on this exciting addition to the myCGS options!

- myCGS Part A General Inquiry: [http://www.cgsmedicare.com/](http://www.cgsmedicare.com/parta/pubs/news/2016/01/cope31725.html) [parta/pubs/news/2016/01/cope31725.html](http://www.cgsmedicare.com/parta/pubs/news/2016/01/cope31725.html)
- myCGS Part B General Inquiry: [http://www.cgsmedicare.com/](http://www.cgsmedicare.com/partb/pubs/news/2016/01/cope31726.html) [partb/pubs/news/2016/01/cope31726.html](http://www.cgsmedicare.com/partb/pubs/news/2016/01/cope31726.html)
- myCGS HHH General Inquiry: [http://www.cgsmedicare.com/](http://www.cgsmedicare.com/hhh/pubs/news/2016/0116/cope31727.html) [hhh/pubs/news/2016/0116/cope31727.html](http://www.cgsmedicare.com/hhh/pubs/news/2016/0116/cope31727.html)

### Top Errors when Submitting Online Inquiry Forms

Take a look at common mistakes that will cause your DDE Online Inquiry Application to be return.

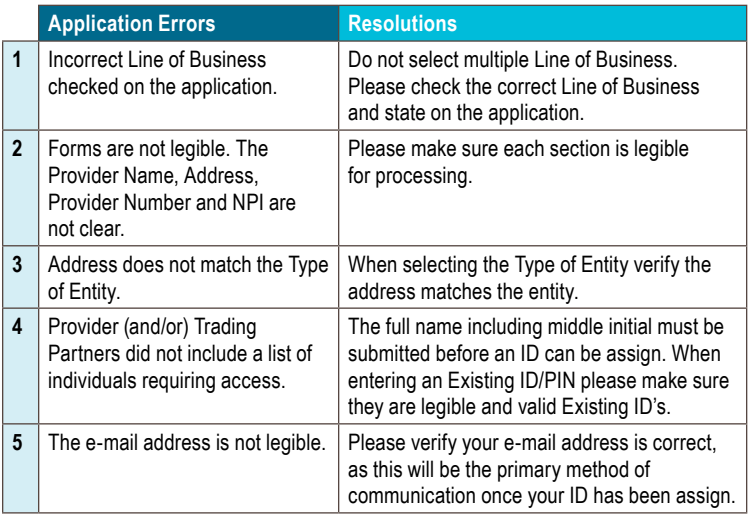

### Medical Review Decision Letters Available through myCGS!

myCGS, our secure online Web portal, allows CGS J15 providers to perform a number of functions securely over the web. It was recently enhanced to allow you immediate access to certain Part A and Part B medical review decision letters! Click the appropriate link below for the step by step instructions!

- myCGS Part A Medical Decision Letter: [http://www.](http://www.cgsmedicare.com/parta/pubs/news/2015/0415/cope28413.html) [cgsmedicare.com/parta/pubs/news/2015/0415/cope28413.html](http://www.cgsmedicare.com/parta/pubs/news/2015/0415/cope28413.html)
- myCGS Part B Medical Decision Letter: [http://www.](http://www.cgsmedicare.com/partb/pubs/news/2016/01/cope31748.html) [cgsmedicare.com/partb/pubs/news/2016/01/cope31748.html](http://www.cgsmedicare.com/partb/pubs/news/2016/01/cope31748.html)

## <span id="page-3-0"></span>EDI Connection Š.

### Top 10 ANSI Claim Rejections - Part A

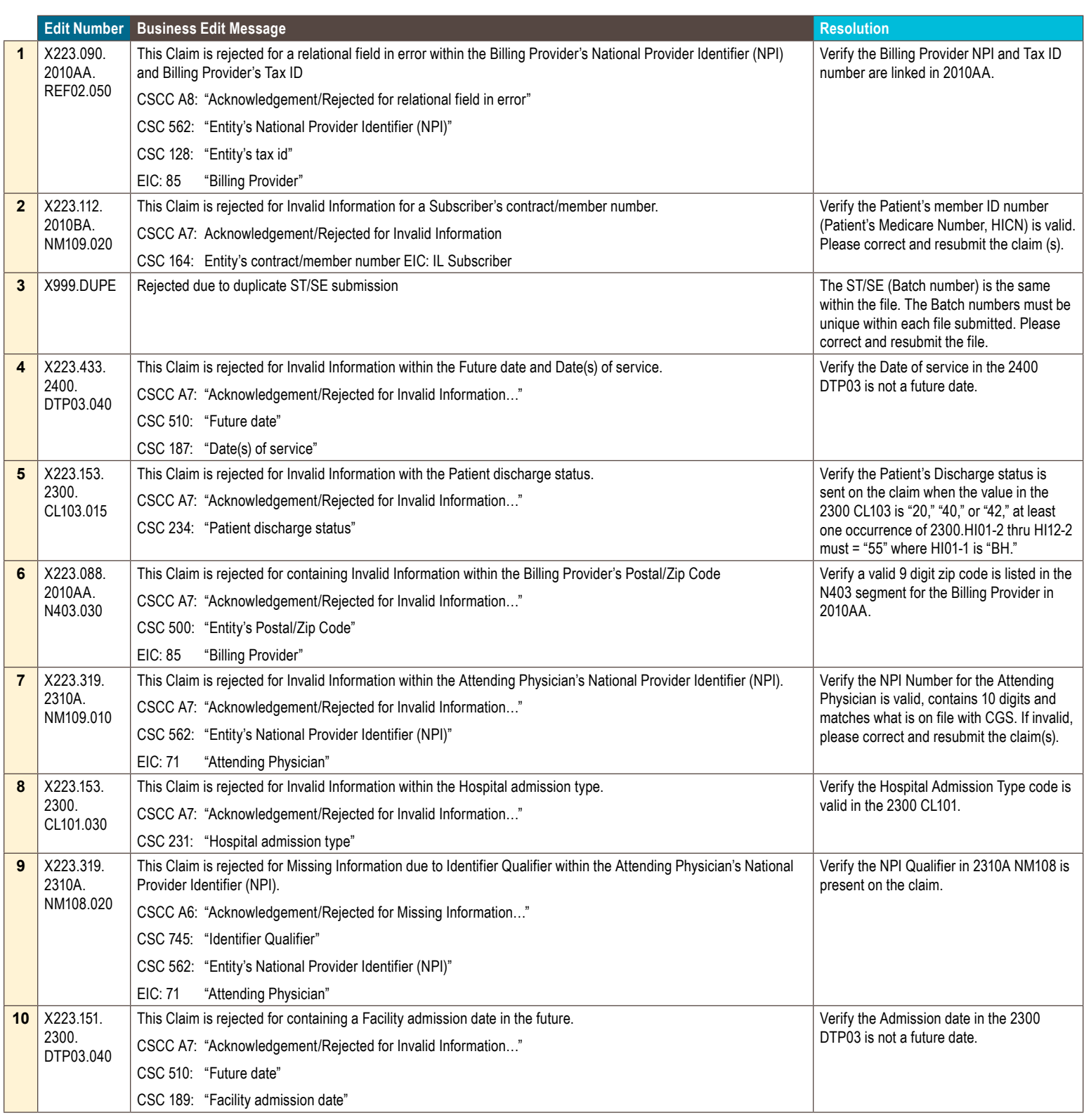

### <span id="page-4-0"></span>EDI Connection Š.

### Top 10 ANSI Claim Rejections - Part B

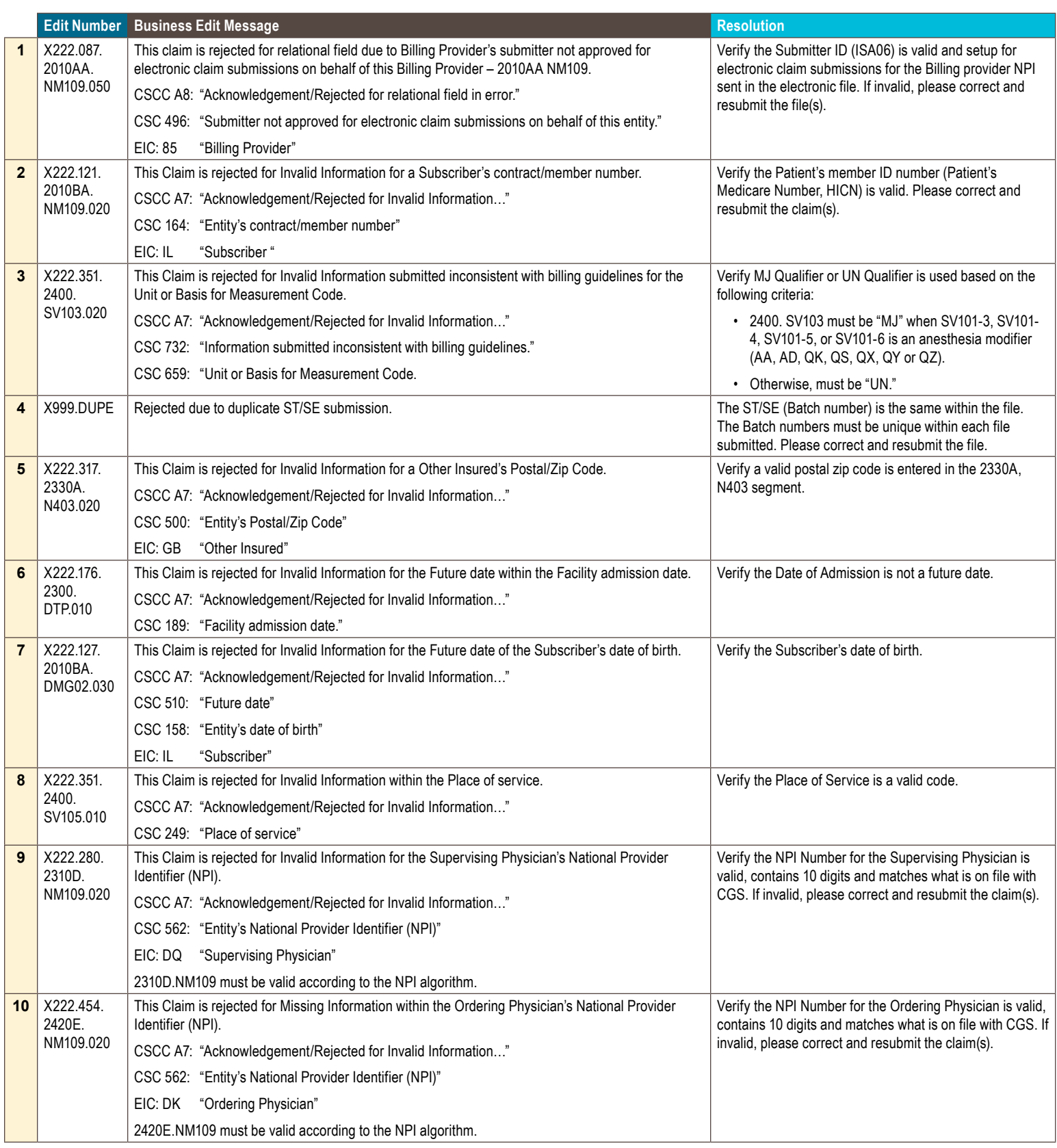